# **Cómo realizar el pago de tu trámite**

MARCAS

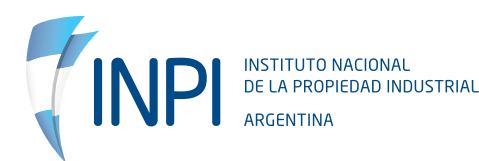

#### **1. FIRMAR TRÁMITE**

Todo trámite iniciado en el INPI debe estar protegido y encriptado. Es por ello que, luego de finalizar la carga de los datos, tenés que ir a la sección **TRÁMITES PARA FIRMAR**, tildar el que vas a ingresar y dar clic al botón **FIRMAR TRÁMITES**.

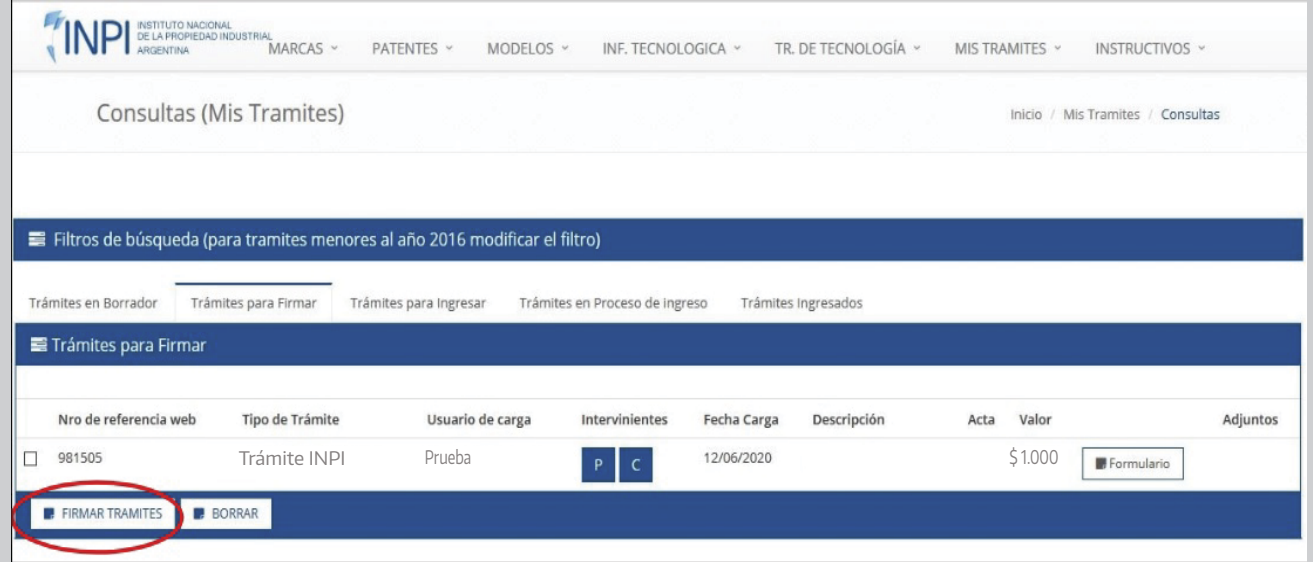

#### **2. ELEGIR FORMA DE PAGO**

Una vez que el portal te indica que se firmó, tenés que ir a la sección TRÁMITES PARA INGRESAR. Cuando lo tildes, podés elegir entre dos (2) opciones.

- Generar VEP presentación electrónica
- Generar VOLANTE presentaciòn electrònica

IMPORTANTE: tené en cuenta no elegir más de una opción.

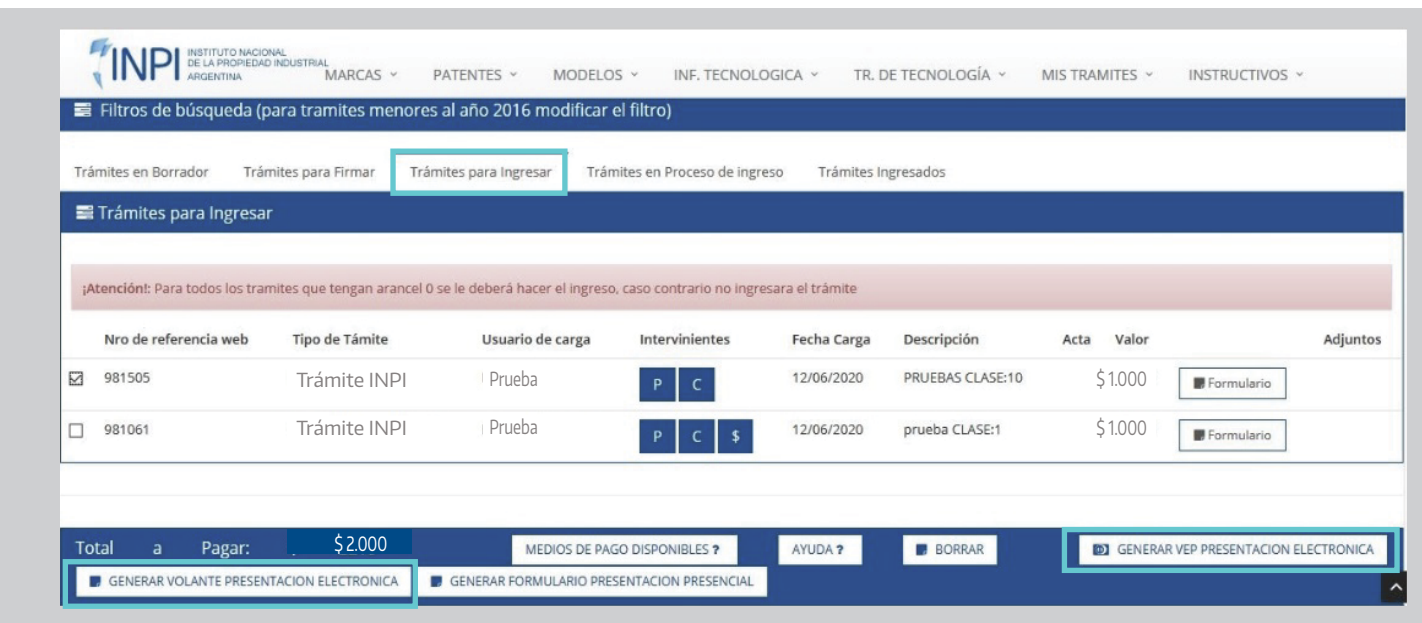

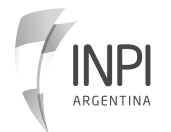

#### **2.1 GENERAR VEP PRESENTACIÓN ELECTRÓNICA**

Aquí generás una opción de pago electrónico sin necesidad de trasladarte a ningún lugar para abonar el trámite. Solamente, debés contar con cuenta bancaria y estar habituado a usar **PagoMisCuentas** o el **homebanking** de tu banco. Para el caso de empresas se encuentra la opción Interbanking. Si elegís esta opción, seleccioná el botón **GENERAR VEP PRESENTACIÓN ELECTRÓNICA**, donde el sistema te preguntará en qué plataforma generar el **VEP**

#### **En esta instancia, podrás indicar el CUIT que abonará el VEP. Puede ser el tuyo o el de otra persona que lo haga**.

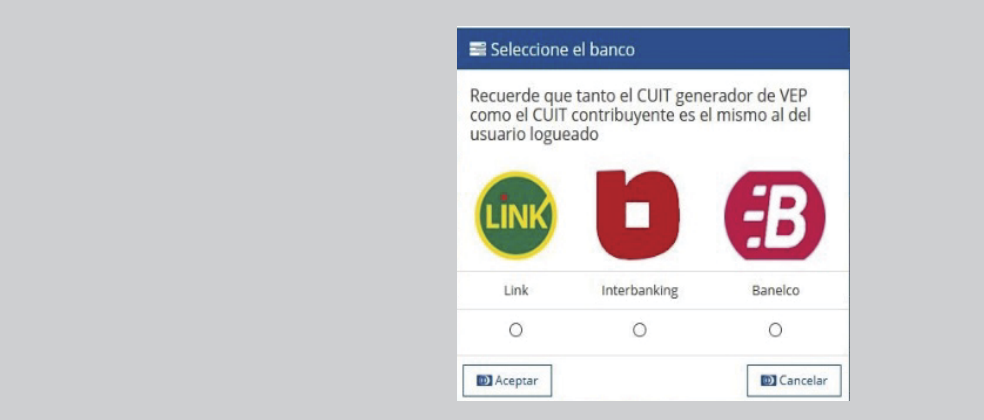

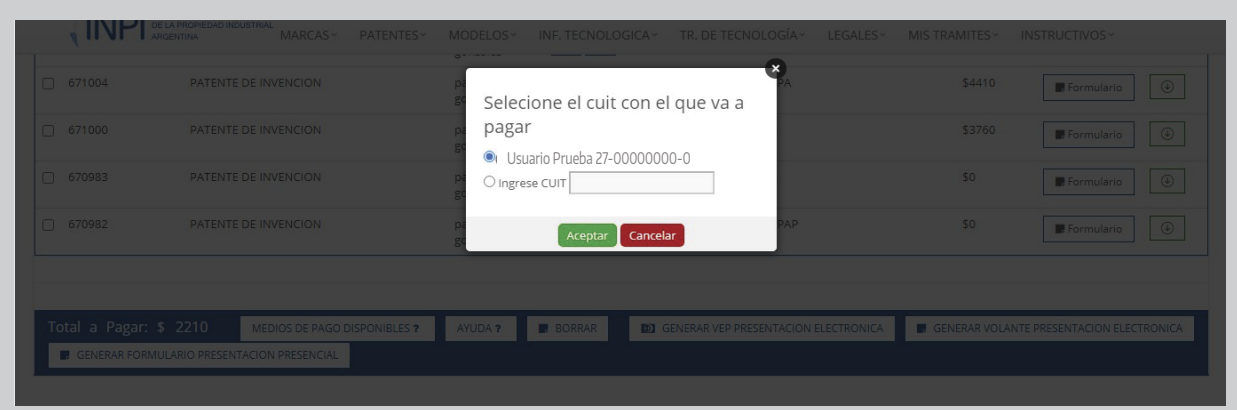

## **2.1.1 Link**

Si seleccionás **LINK**, cuando el sistema te da la confirmación tenés que dirigirte a tu homebanking.

Dentro de tu cuenta, debés ir a **PAGOS / AFIP / VEP**. Allí, dentro de la opción **VOLANTES ELECTRÓNICOS DE PAGO GENERADOS POR USTED**, hacé clic en el botón **ACEPTAR**. Una vez que el sistema genere el VEP, podrás abonarlo.

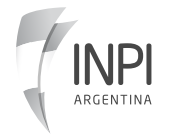

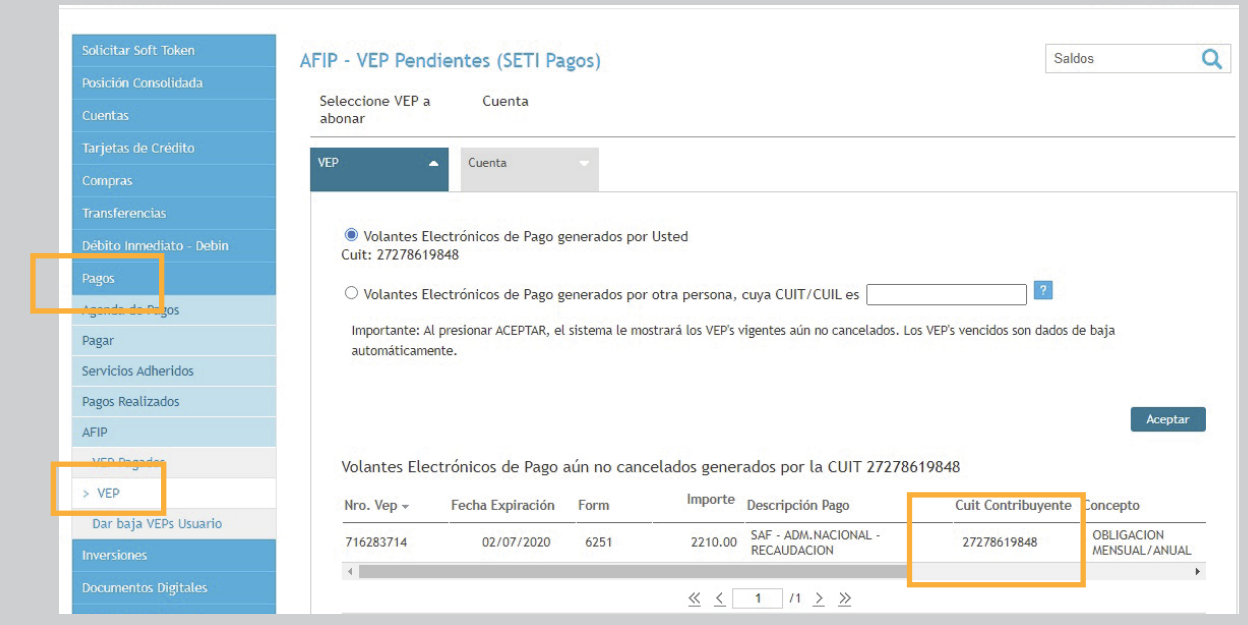

#### **2.1.2 BANELCO**

Si escogés **BANELCO**, cuando el sistema te da la confirmación, tenés que dirigirte a tu PagoMisCuentas.

Allí selecciona SERVICIOS AFIP, luego, PAGAR UN VEP YA GENERADO y ACEPTAR.

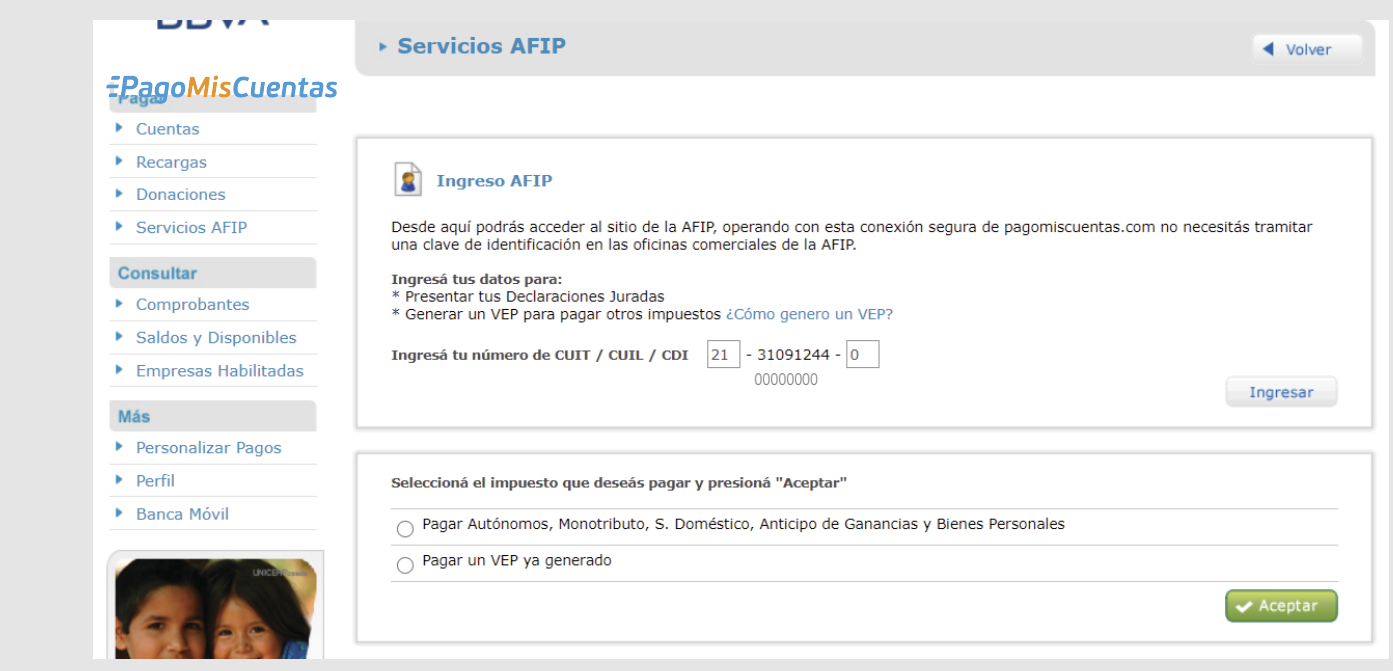

Una vez que el sistema genere el VEP, podrás abonarlo el mismo día que se genera. De no llegar a abonarse, deberás cargar nuevamente el trámite y generar un nuevo VEP.

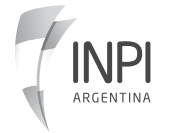

### **2.1.2 BANELCO**

Completar con el CUIT en ambos campos, el del Contribuyente y el del Generador.

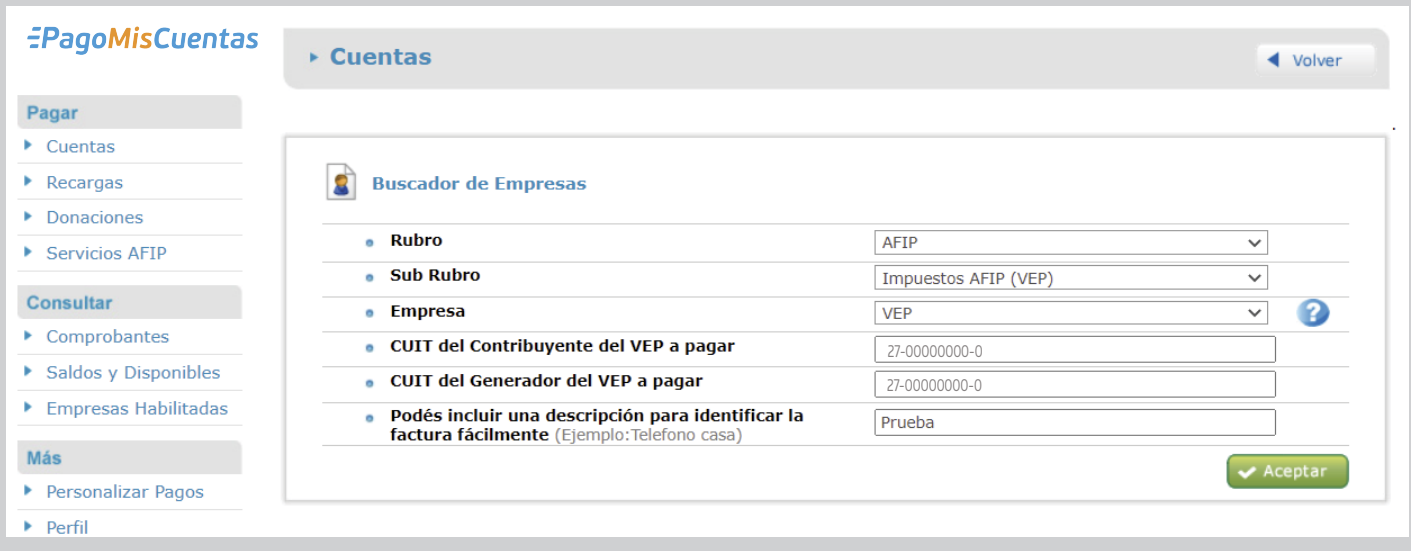

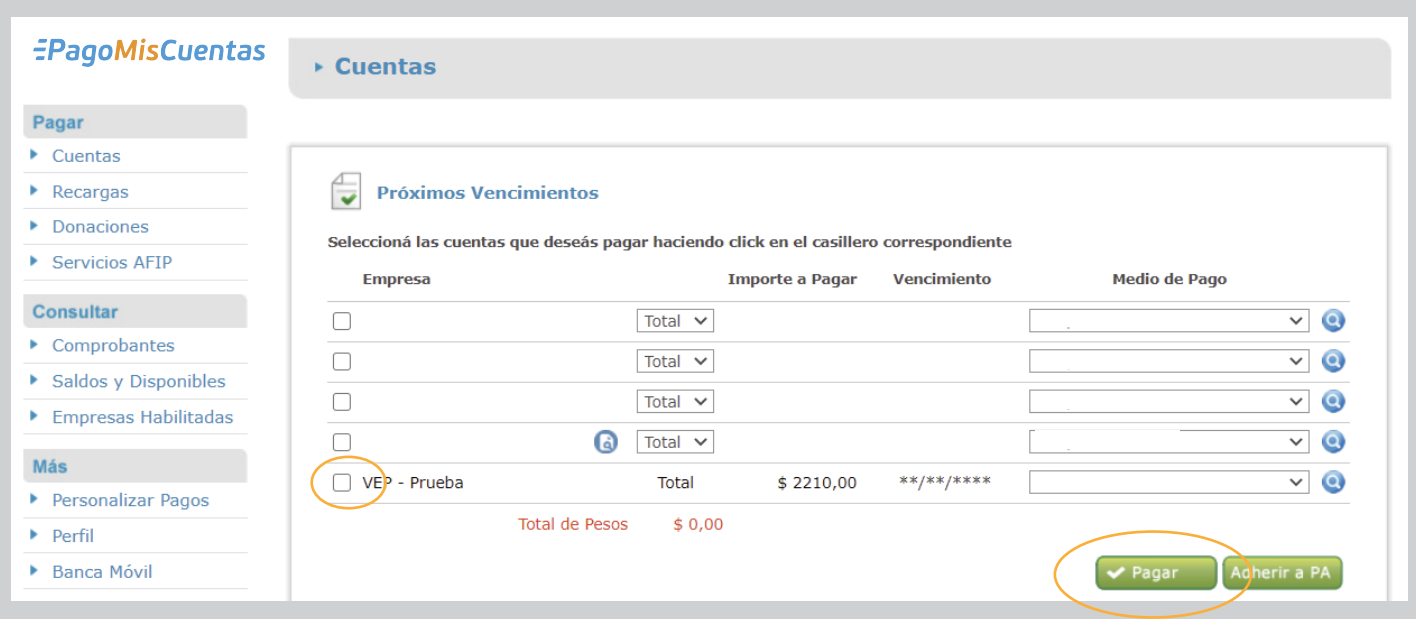

Las imágenes son ilustrativas, pueden variar según plataforma bancaria.

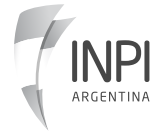

### **2.2 GENERAR VOLANTE PRESENTACIÓN ELECTRÓNICA**

Esta opción te permite imprimir un cupón de pago con código de barras para que te acerques a una entidad habilitada cerca de tu domicilio y, así, abones el trámite. Luego de dar clic a este botón, tenés que dirigirte a la opción **TRÁMITES EN PROCESO DE INGRESO** para imprimir el volante e ir en el mismo día a abonar. Tené en cuenta **no elegir esta opción fuera del horario bancario**.

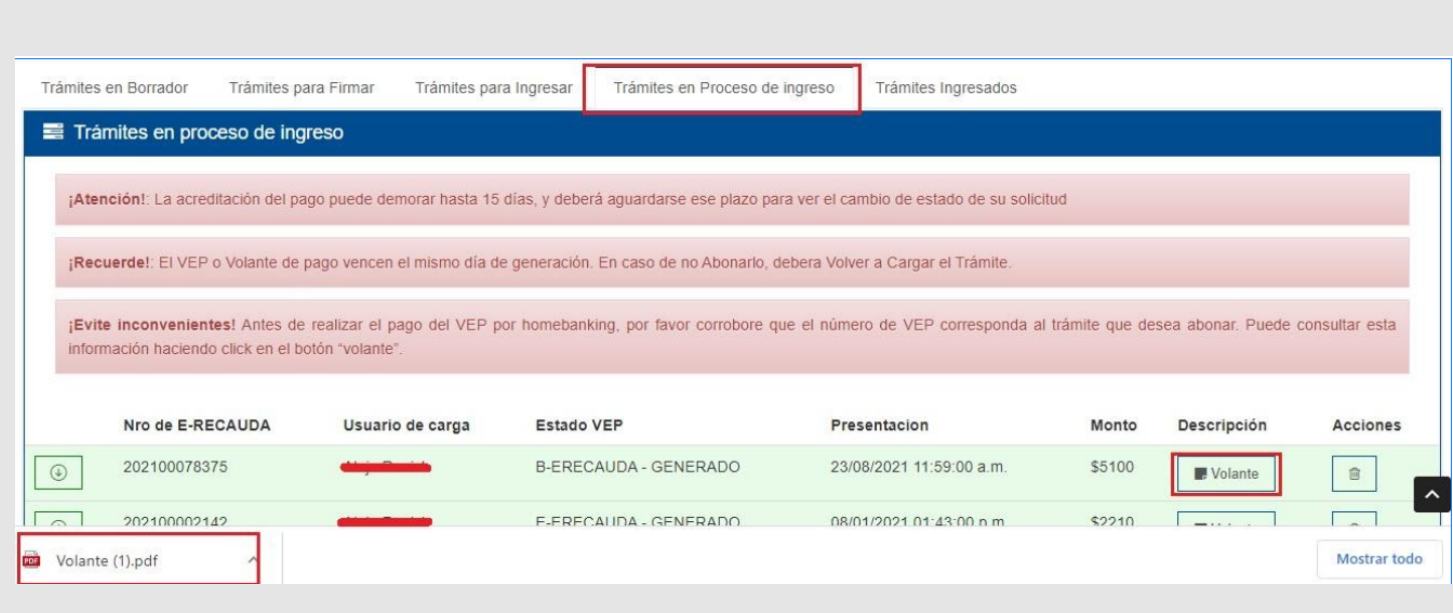

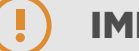

#### IMPORTANTE:

- Para generar el VEP tenés que poseer una cuenta bancaria propia. No podés hacerlo desde la cuenta de otra persona.
- El CUIT de la cuenta bancaria debe coincidir con el CUIT del usuario del INPI.
- Las redes de pago disponibles son: Red Link / Interbanking / Banelco (PagoMisCuentas).

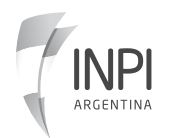

## **3 INGRESO DE TRÁMITE**

Una vez realizado el pago, en 72 horas aproximadamente, tu trámite figurará en el portal como **INGRESADO**

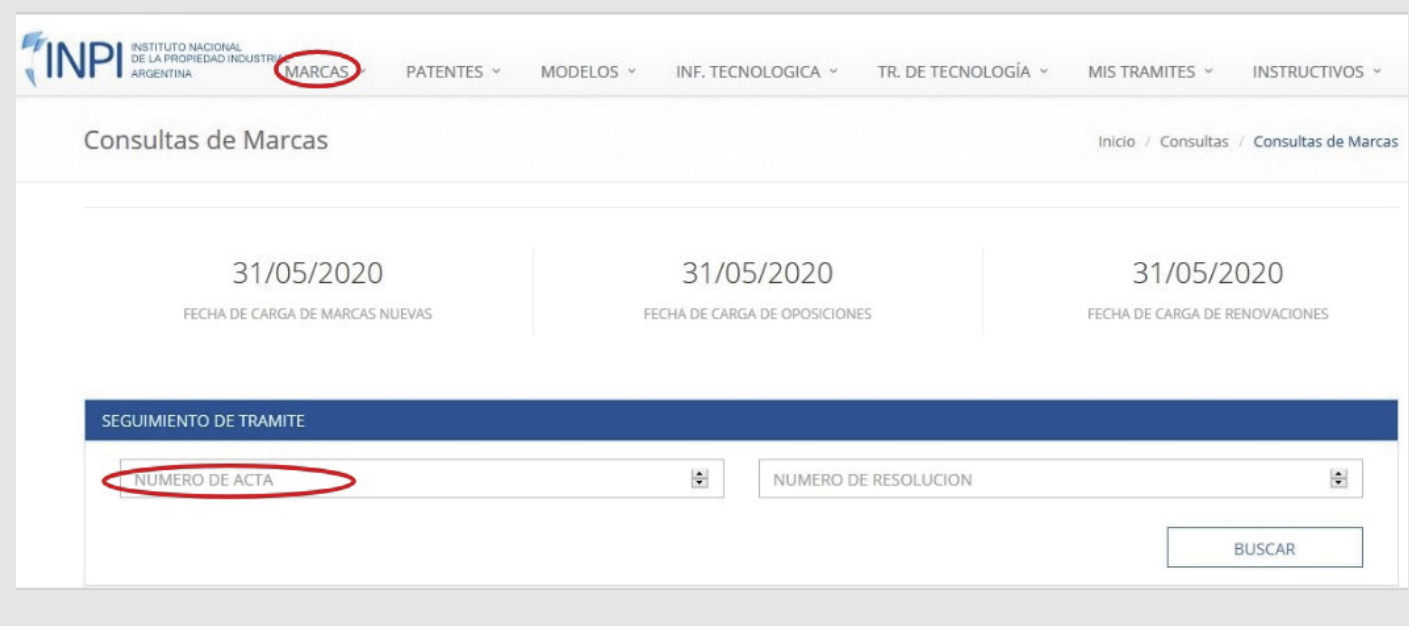

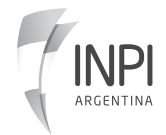

# INPI

soporteinformatica@inpi.gob.ar

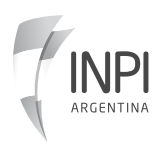